# crimson

## **JFC Contributions and Distributions**

#### **JFC Setup**

Please contact Customer Support if you are interested in using the JFC Module. Preliminary setup steps with assistance from CMDI are required.

- Set Allocation Calculations These will be determined by the Joint Fundraising Agreement.
- Account for Any Deviations Specify any special case scenarios (like for state requirements).
- Programming CMDI Programmers will setup JFC Module allocation settings with above specifications.

#### **Recording JFC Contributions**

If the Fund Code entered for a new contribution matches a JFC that is setup in Crimson, the allocation calculations

will happen automatically. The money record detail page will show a tab which tab which displays three sections reflecting how the contribution is allocated and distributed among the JFC participants.

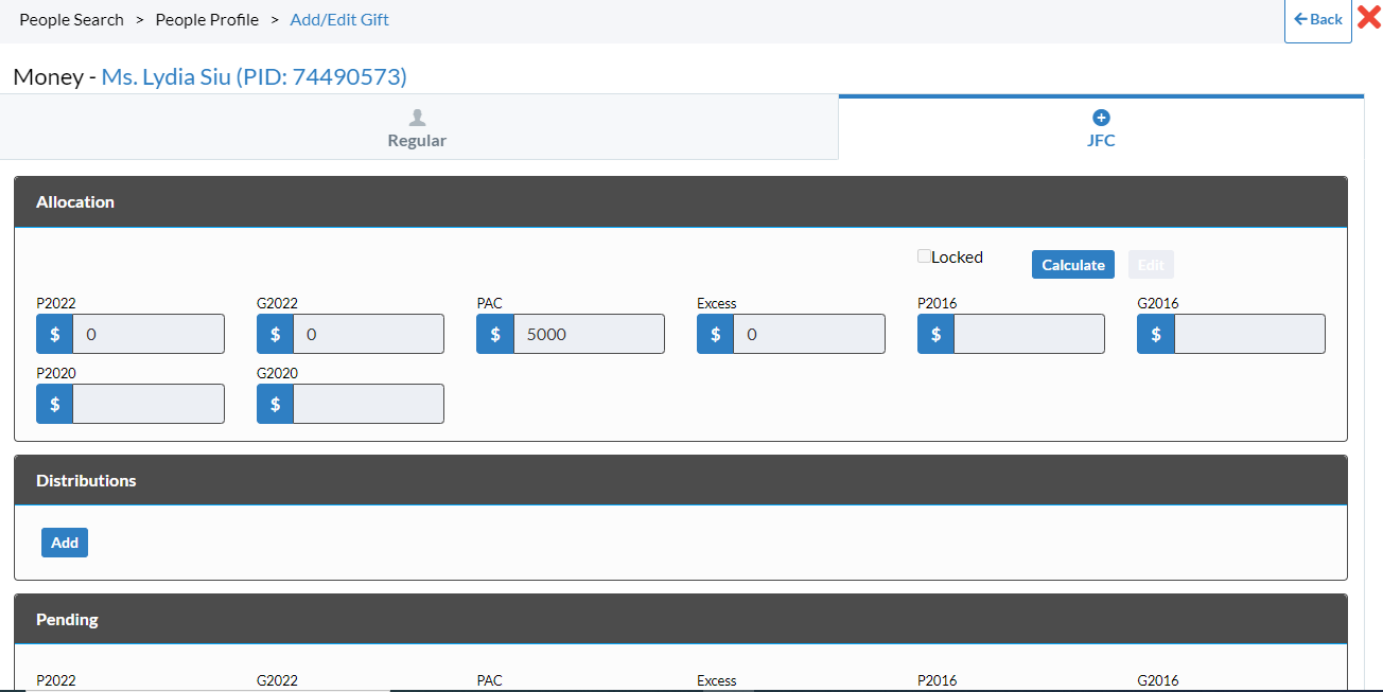

**Allocation** – This section reflects how a contribution should be divided among JFC participants. It can be changed if new information becomes available about the amount that each participant can accept from the donor or if a donor specifies how a contribution should be allocated.

- o Users can change how the contribution will be divided by using **Edit** icon in the Allocation section.
- o The **Calculate** button will recalculate allocations according to the formula for that JFC.
- o The **Locked** checkbox will prevent a contribution from being automatically recalculated.
- $\circ$  If any of the JFC participants are in the same database, Crimson will check to see how much a donor can contribute to that participant and still remain within contribution limits.
- o The amount in the Excess box represents money remaining after allowable allocations are made.

**Distributions** – This section reflects transfer payments that have been made to participant committees that include this contribution. Changes should *not* be made to reflect what *should* have happened. Each distribution record should reflect what actually occurred. Corrections can be made on subsequent distributions.

 $\circ$  An  $\overline{A^{aa}}$  distribution button is available for a single gift distribution. This is rare. The Distributions section in Treasury typically handles the selection of records and calculation of amounts for a distribution. **Pending** – This section shows the calculation of amounts to be included when this transaction is selected for a distribution.

 $\circ$  There could be negative numbers in the pending fields if corrected allocation amounts minus any previous distributions equals a negative amount. That correction will be handled in the next distribution.

#### **Distributions to JFC Participants**

When JFC clients choose to distribute funds to the committee participants, it is necessary to identify and record which contributions are part of the distribution. . A record of processed distributions is available on the **[JFC](https://support.cmdi.com/hc/en-us/articles/360022886272-Crimson-3-JFC-Dashboard)  [Dashboard](https://support.cmdi.com/hc/en-us/articles/360022886272-Crimson-3-JFC-Dashboard)** via the **Distribution Search**.

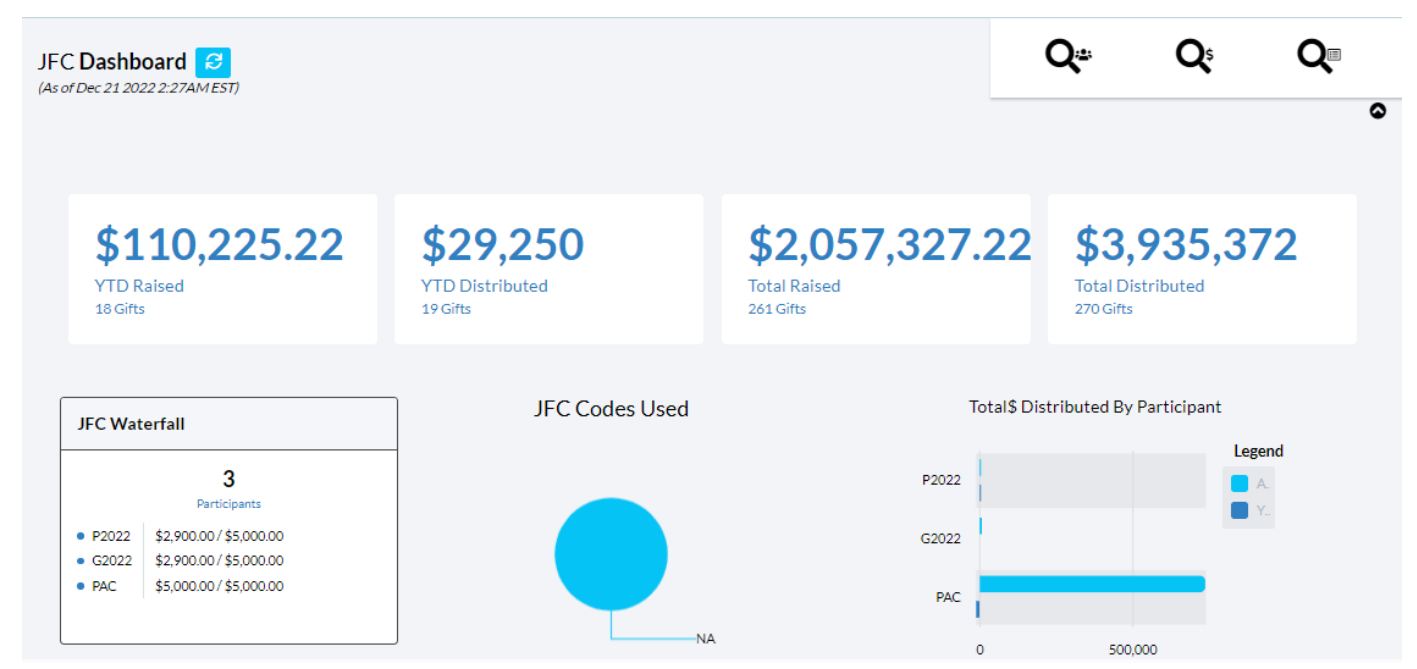

Each Distribution Header identifies the number of contributions included and the total dollar amount. A Status of Pending would indicate that a distribution is still in process.

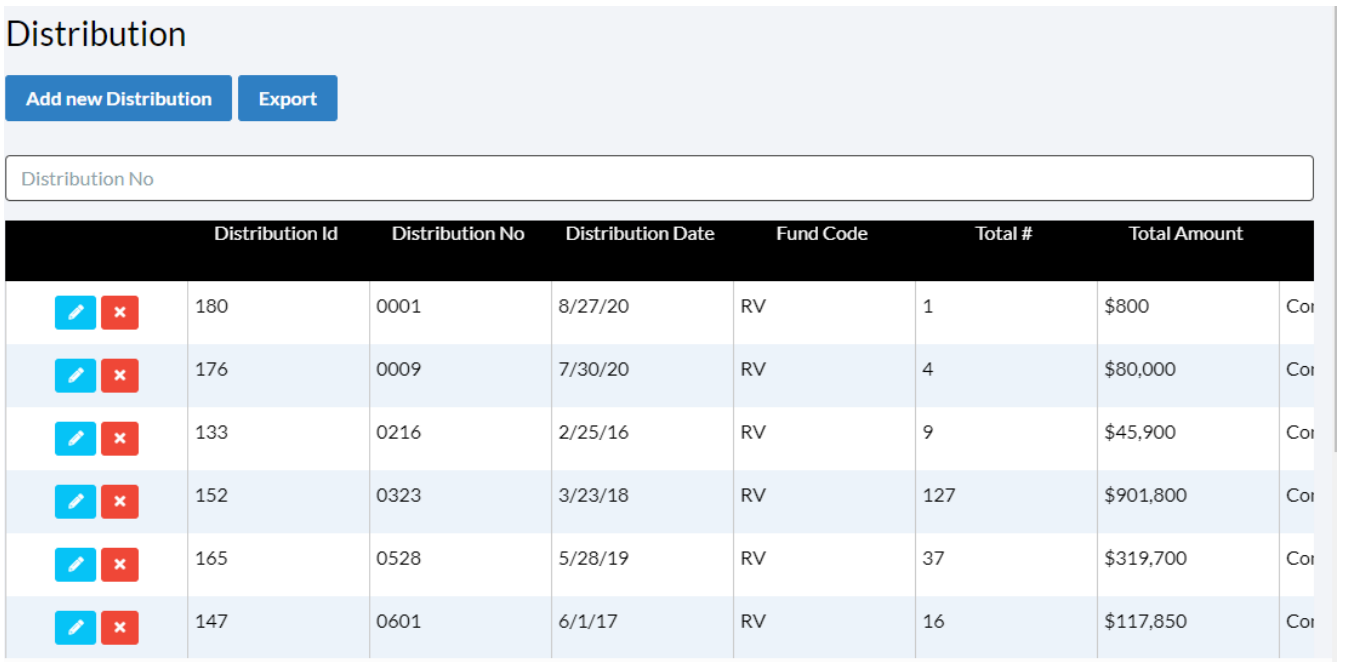

#### **Creating a New Distribution**

Click Add new Distribution to select the records that will be included in the distribution. Crimson gives users the ability to include or exclude categories of contributions. For example, contribution date ranges that end several days prior to the distribution date are recommended. This allows time for checks to clear and for record merges and a review of exception situations to occur. Crimson also allows you to only distribute the portions of a gift attributed to a specific participant. For example, if a JFC was made of your campaign and LPAC, you could distribute only the LPAC portions of the gift and save the campaign portions for a future distribution.

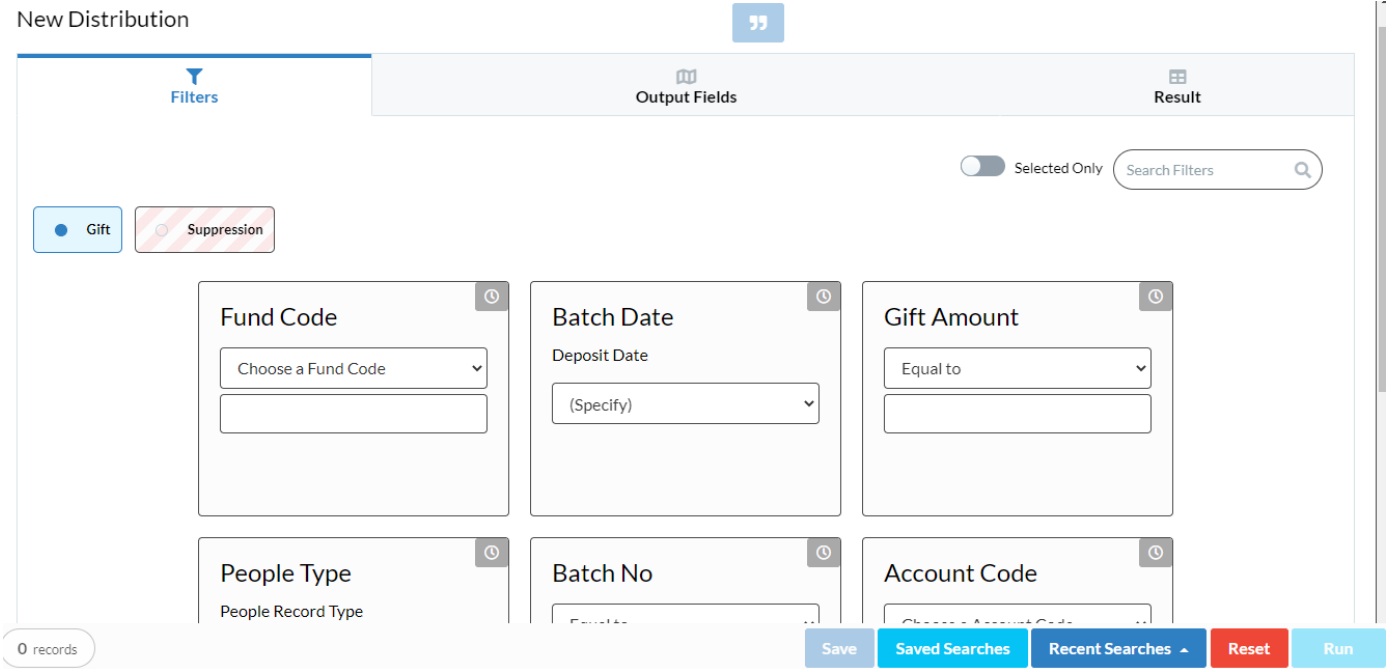

Use the Suppression options to exclude contributions from the distribution. For example, excluding contributions with pending exception codes is typical.

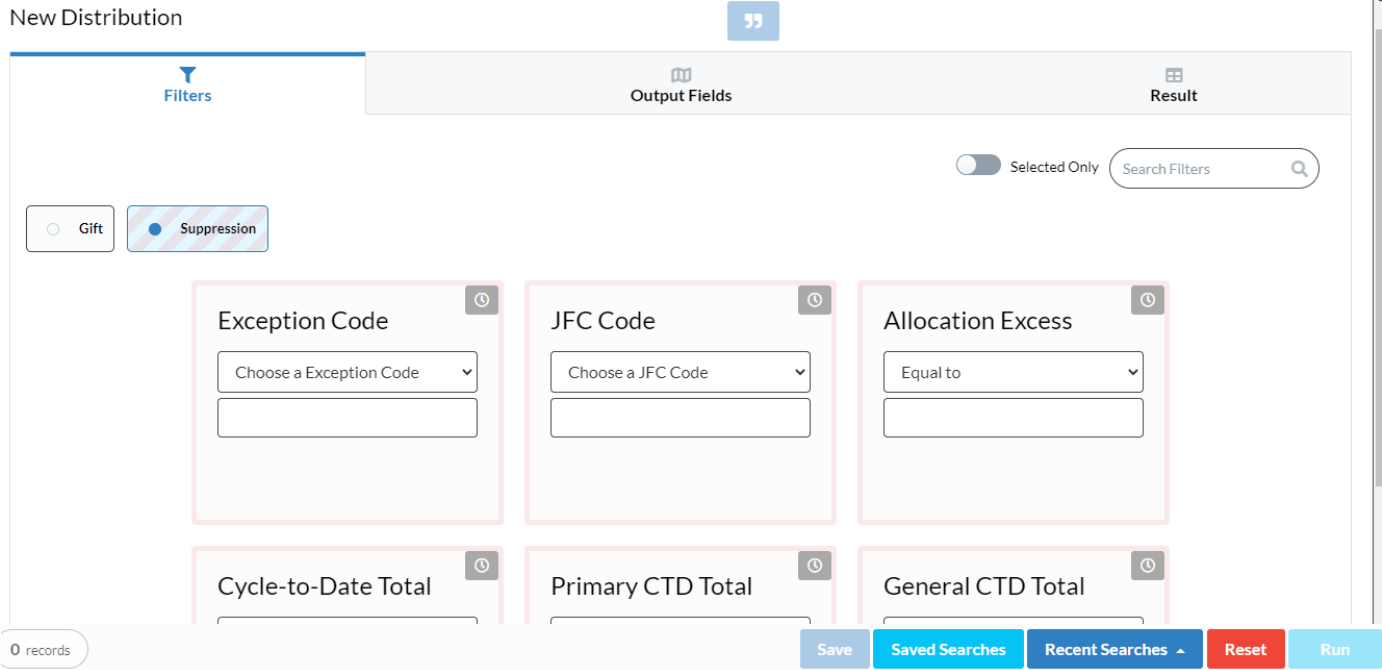

Once your selection criteria are entered, click . A list of contributions that match that criteria is

displayed. Clicking will take you to a that money record for review or edit.

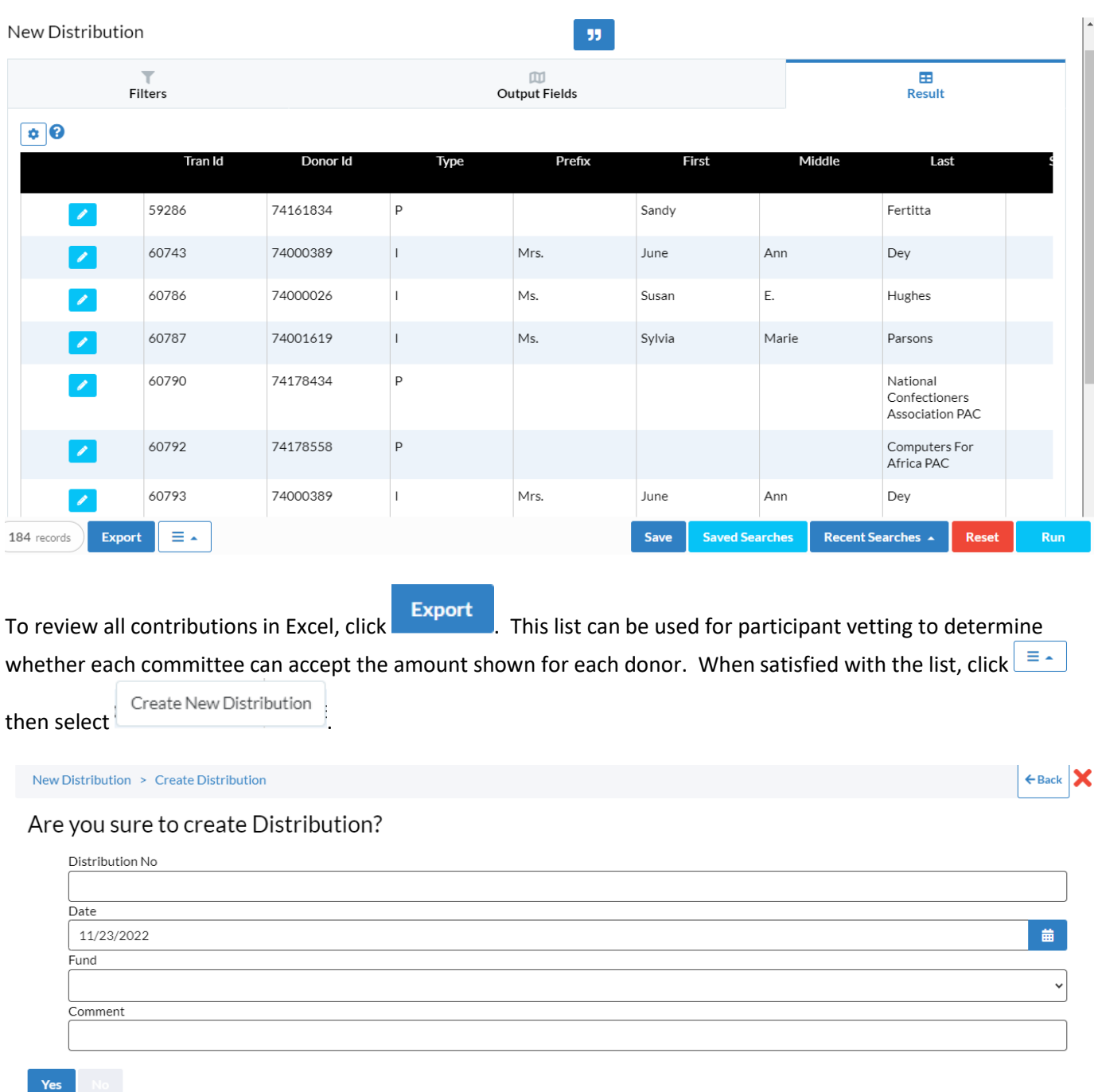

- Enter the Distribution Header information:
	- o **Distribution No** Clients may determine the numbering scheme.
	- o **Distribution Date** This will be your reporting date, and should match the date payments to participants are made.
	- o **Fund Code** The fund code of the JFC that is making this distribution.
	- o **Comment** Descriptive notes about the distribution, if applicable.
	- o Click **Yes** when done

#### **JFC Distribution Review and Completion**

To review and finalize a distribution go back to the Distributions menu and search for it. Click the **button to** open the details.

![](_page_4_Picture_88.jpeg)

distribution will have a status of Pending until the **Complete Distribution** button is clicked. At that time, the details of the distribution will be added to each of the money records included. Until a Distribution is completed, it can be reviewed, edited or deleted.

#### **Recording JFC Distributions Received by Participants in the Database**

Clients who host JFC Participants in the same database as the JFC should create a money record for the net transfer amount received by the participant committee so that the campaign's account balances and FEC Report reflect the

transfer. NOTE: Payment Type must = JF – Joint fundraising. To save time, use the **the state on the Distribution** detail page to add the payment record.

![](_page_5_Picture_46.jpeg)

#### **Linking JFC Distribution Transfer Receipt to the Distribution Details**

If a participating committee is hosted in the same database, and a money record has been created with the net amount of the distribution received, that transaction should be linked to the distribution. This allows CrimsonFiler to link all memo contribution details related to that receipt when reporting to the FEC. Again, to save time, use the

۰ on the **Distribution** detail page to add the payment record.

**Distribution** 

![](_page_5_Picture_47.jpeg)

### **JFC Coding**

 $\mathbf{x}$ 

JFC's present unique situations that can be coded in Crimson for special handling. These codes are recorded in the Exception section of a Money record.

#### Exception

![](_page_6_Picture_93.jpeg)

**JFC Codes –** Use to indicate unique distribution requests

- **AR** = Allocation Request If a donor specified how their donation is to be allocated (does not follow standard formula), use this code to indicate that a manual, atypical allocation is needed.
- **NA** = This is the default code when no JFC Code is used.
- **DD** = Used to identify contributions to exclude in the Distribution selection process under Suppression. These contributions typically have a compliance issue to be resolved prior to distributing funds to participant committees. For example, if you're waiting for a partnership attribution before distributing the partnership gift.